# **F&S Introduction to CRANK**

### *Setup an Application on an embedded Device*

Version 1.1 (2022-07-13)

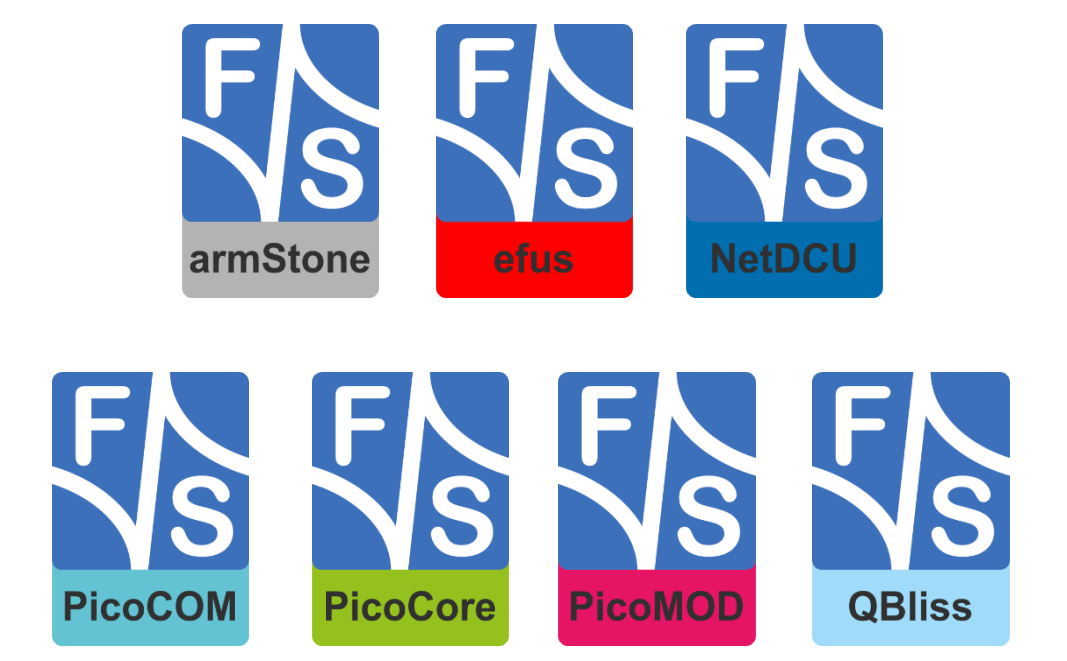

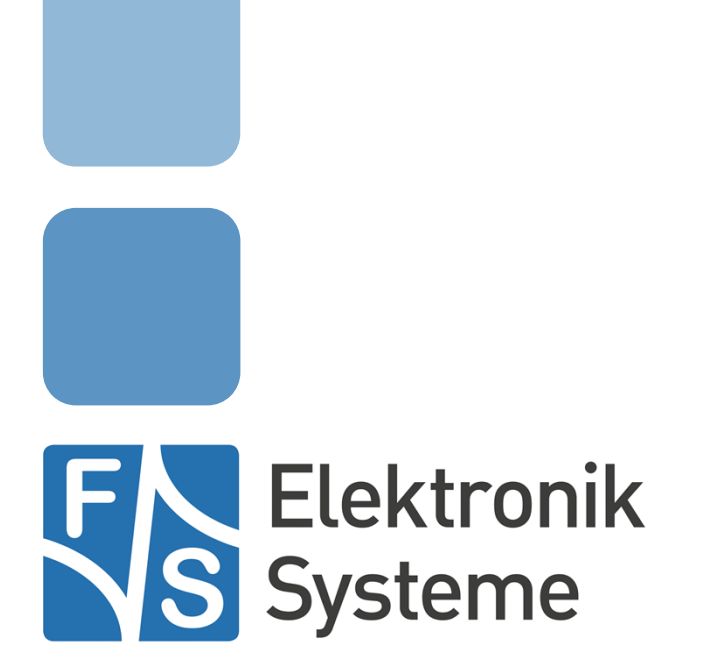

© F&S Elektronik Systeme GmbH Untere Waldplätze 23 D-70569 Stuttgart **Germany** 

> Phone: +49(0)711-123722-0 Fax: +49(0)711-123722-99

## **About This Document**

This document describes how to debugging remote device using QT Creator Automatic Remote Debugging Launcher under Linux. The software is configured for architectures fsimx6/fsimx6sx/fsimx6ul/fsimx7ulp/fsimx8mm from F&S under Linux/Buildroot.

#### **Remark**

The version number on the title page of this document is the version of the document. It is not related to the version number of any software release. The latest version of this document can always be found at [http://www.fs-net.de.](http://www.fs-net.de/)

#### **How to Print This Document**

This document is designed to be printed double-sided (front and back) on A4 paper. If you want to read it with a PDF reader program, you should use a two-page layout where the title page is an extra single page. The settings are correct if the page numbers are at the outside of the pages, even pages on the left and odd pages on the right side. If it is reversed, then the title page is handled wrongly and is part of the first double-page instead of a single page.

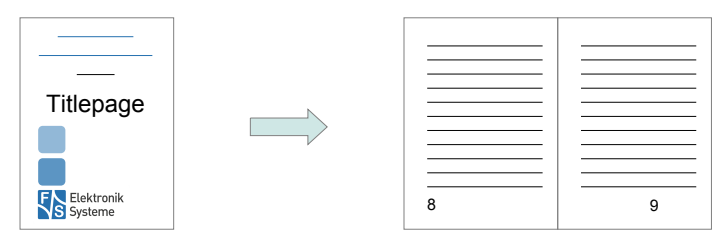

#### **Typographical Conventions**

We use different fonts and highlighting to emphasize the context of special terms:

File names

*Menu entries*

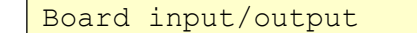

Program code

PC input/output

Listings

Generic input/output

Variables

## **History**

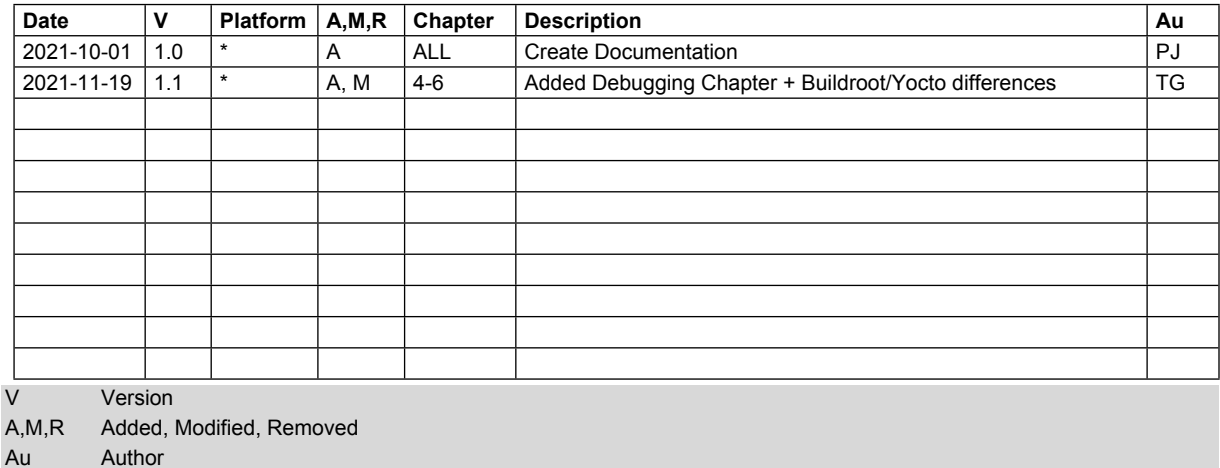

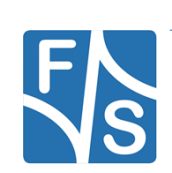

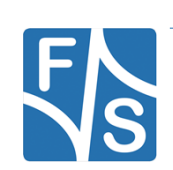

## **Table of Contents**

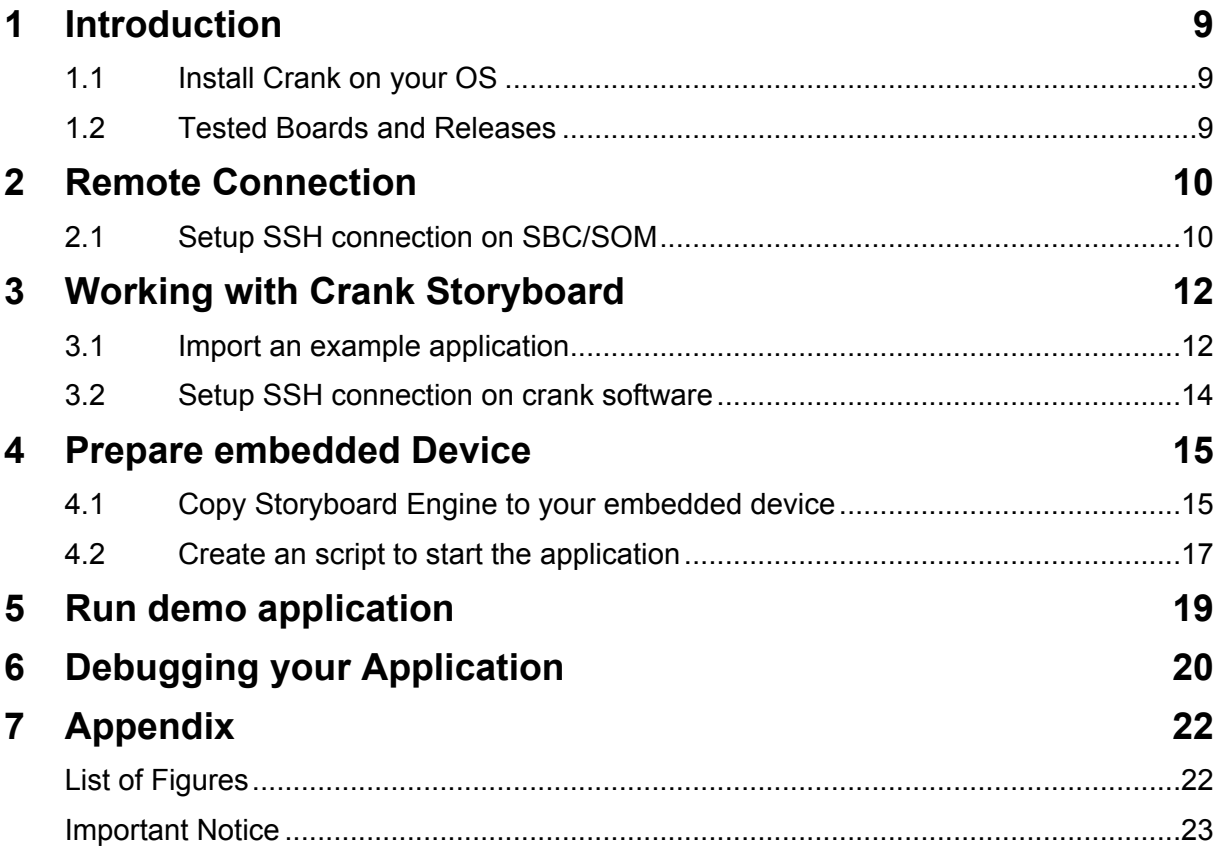

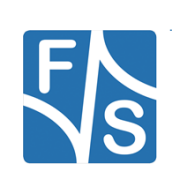

![](_page_7_Picture_0.jpeg)

## <span id="page-8-0"></span>**1 Introduction**

F&S offers a whole variety of Systems on Module (SOM) and Single Board Computers (SBC). There are different board families that are named NetDCU, PicoMOD, PicoCore, PicoCOM, armStone, QBliss, and efus.

Crank Software is so much more than just a GUI design and development software company. Storyboard, our cross-platform embedded GUI development framework, in addition to our embedded engineering services team are the extended arms of UX-led companies around the globe. This document describes how to debug an application on a remote device using the automatic remote debugging launcher plug-in.

This document describes how to setup your embedded device and execute an example project from CRANK software with Crank Storyboard. More information can be found on the website of CRANK and also on their YouTube channel.

<https://www.cranksoftware.com/>

[https://support.cranksoftware.com/hc/en-us/articles/360058858132-VIDEO-Preparing-your](https://support.cranksoftware.com/hc/en-us/articles/360058858132-VIDEO-Preparing-your-embedded-GUI-for-Linux-deployment)[embedded-GUI-for-Linux-deployment](https://support.cranksoftware.com/hc/en-us/articles/360058858132-VIDEO-Preparing-your-embedded-GUI-for-Linux-deployment)

### <span id="page-8-1"></span>**1.1 Install Crank on your OS**

To install CRANK software on your operating system please go to website <https://www.cranksoftware.com/>

and request the crank software installer. Afterwards follow the steps of the installer and execute the Crank Storyboard.

### <span id="page-8-2"></span>**1.2 Tested Boards and Releases**

![](_page_8_Picture_101.jpeg)

![](_page_8_Picture_12.jpeg)

## <span id="page-9-0"></span>**2 Remote Connection**

First of all the SSH connection on the remote system will be setup.

### <span id="page-9-1"></span>**2.1 Setup SSH connection on SBC/SOM**

You have to setup your F&S Board. Therefore you can have a look into F&S *LinuxOnFSBoards\_eng.pdf*. After that boot your F&S Board.

To work with SSH the board should have a valid date. This is necessary to create certificates for SSH. To setup a date you can use the following command:

date "2020-05-04 10:13"

Afterwards we have to enable the network interface. You can also set the network on command in UBoot to enable network interface at each boot. For further information please take a look in *FSiMX\_FirstSteps\_eng.pdf*.

Dynamically:

udhcpc -i eth0

Static (e.g. ip address is 10.0.0.84):

ifconfig eth0 10.0.0.84 up

The Root-Filesystem is read-only mounted, but we have to modify something in the filesystem so we need it read-writeable.

mount -o remount, rw /

Open *sshd*\_config file

vi /etc/ssh/sshd config

and edit the following lines:

```
…
PermitRootLogin yes
…
```
Optional you can also allow to login without password, but we recommend you to not do this because it's a security risk. If you want to do it anyway add the following line to *sshd\_config* file.

```
…
PermitEmptyPasswords yes
…
```
After that you have to start the SSH server. (only necessary if you are using Buildroot)

/etc/init.d/S50sshd start

![](_page_9_Picture_22.jpeg)

Now the SSH server is running on our SBC/SOM. Let's test it, therefore we are going back to our VM. To connect via ssh we open a Terminal and send the following command:

ssh root@10.0.0.84

[jakob@localhost ~]\$ ssh root@10.0.0.84 The authenticity of host '10.0.0.84 (10.0.0.84)' can't be established.<br>ECDSA key fingerprint is bl:bl:aa:83:12:dl:fl:21:7b:e3:6a:6l:89:6e:3l:ea. Are you sure you want to continue connecting (yes/no)? yes Warning: Permanently added '10.0.0.84' (ECDSA) to the list of known hosts.

<span id="page-10-0"></span>Figure 1: SSH connection terminal

Now the SSH connection is successfully established and tested.

![](_page_10_Picture_6.jpeg)

## <span id="page-11-0"></span>**3 Working with Crank Storyboard**

### <span id="page-11-1"></span>**3.1 Import an example application**

After everything is setup, you can create an import an example project. From *File* select I*mport…*. Select *Storyboard Development* and *Storyboard Sample* and click Next >.

![](_page_11_Picture_4.jpeg)

Figure 2: Select Storyboard Sample

<span id="page-11-2"></span>Choose a Storyboard Sample and the name of the project. In this case we are using *AddressBook* Press *Finish*.

![](_page_11_Picture_7.jpeg)

#### *Working with Crank Storyboard*

![](_page_12_Picture_1.jpeg)

Figure 3: Choose Storyboard sample

<span id="page-12-0"></span>Now the project is successfully imported.

![](_page_12_Picture_4.jpeg)

### <span id="page-13-0"></span>**3.2 Setup SSH connection on crank software**

Open *Storyboard Application Export Configuration*s in the top bar of Crank Storyboard. Now s*elect Storyboard Embedded Engine (GAPP).Select SCP Transfer under the Transfer tab.* Setup the fields with the correct input, see example picture below (change the paths to /home/root/… if you are using Yocto).

![](_page_13_Picture_45.jpeg)

<span id="page-13-1"></span>Figure 4: Setup Storyboard Application Export Configurations

After pressing *Apply* you can *close* it.

![](_page_13_Picture_6.jpeg)

## <span id="page-14-0"></span>**4 Prepare embedded Device**

### <span id="page-14-1"></span>**4.1 Copy Storyboard Engine to your embedded device**

Before we can execute the corresponding example we have to copy the storyboard engine and toolchain to the embedded device. The Storyboard toolchain can be found in your install directory of Crank Storyboard framework. Within this folder you can find another folder called *Storyboard\_Engine*.

![](_page_14_Picture_49.jpeg)

<span id="page-14-2"></span>Figure 5: Folder structure of Crank Storyboard

In this folder and subfolder there are all toolchains which are supported. In our case we have an imx8 platform so we have to copy the folder *linux-imx8yocto-armle-opengles\_2.0-waylandobj* to our embedded device.

![](_page_14_Picture_7.jpeg)

![](_page_15_Picture_26.jpeg)

#### <span id="page-15-0"></span>Figure 6: Structure of Storyboard\_Engine

There are several ways how to copy the folder to our embedded device. Please refer to LinuxOnFSBoards documentation. Copy this folder to the directory /root/ (/home/root on yocto) in your rootfs of your embedded device.

![](_page_15_Picture_4.jpeg)

### <span id="page-16-0"></span>**4.2 Create an script to start the application**

Go to your embedded device and create a script called *storyboard\_scp.sh* under */root/crank/*. (or /home/root/crank if you are using Yocto)The script must have the following entries:

```
#!/bin/sh
killall sbengine
echo "Starting Storyboard from SCP..."
echo 0 >> /sys/class/graphics/fbcon/cursor_blink
echo -e '\033[9;9]' >> /dev/tty1
echo 0 >> /sys/class/graphics/fb0/blank
export SB_DEMO=1
export SB_VIDEO=0
#Buildroot
#export SBROOT=/root/linux-imx8yocto-armle-opengles_2.0-wayland-
obj
#Yocto
#export SBROOT=/home/root/linux-imx8yocto-armle-opengles_2.0-
wayland-obj
export SB_ENGINE=$SBROOT/bin/sbengine
export SB_PLUGINS=$SBROOT/plugins
export LD_LIBRARY_PATH=$SBROOT/lib
#Buildroot
#export APP_PATH=/root/crank/scp/AddressBook.gapp
#Yocto
#export APP_PATH=/home/root/crank/scp/AddressBook.gapp
OPTIONS="-orender_mgr,fullscreen"
#debug
#OPTIONS="-vv -orender_mgr,fullscreen"
$SB_ENGINE $OPTIONS $APP_PATH
```
![](_page_16_Picture_4.jpeg)

#### *Prepare embedded Device*

Simply uncomment the one you need. If you are using Buildroot, then you need to uncomment the one under the #Buildroot mark. If you are using Yocto uncomment the ones under the #Yocto mark.

(Note: only uncomment the one you need else it may cause your application to work improperly)

You will also need to give your script the needed permissions. You can do that by using the following command.

chmod u+x storyboard\_scp.sh

After that, you need to go into your Storyboard engine directory and give your sbengine the same rights. Use the following command in the bin directory of the engine you transferred earlier.

chmod u+x sbengine

(Note: if you are using Yocto you need to set a link to a file. You can do that by going into your /usr/lib directory and typing the following command :)

ln –s libwayland-egl.so.1.0.0 libwayland-egl.so

![](_page_17_Picture_9.jpeg)

## <span id="page-18-0"></span>**5 Run demo application**

Open *Storyboard Application Export Configuration*s in the top bar of Crank Storyboard. Now check your setup which you have done in 3.2. Setup the fields with the correct input, see example picture below. (Especially keep an eye on the paths and make sure that they are correct)

![](_page_18_Picture_46.jpeg)

<span id="page-18-1"></span>Figure 7: Setup Storyboard Application Export Configurations

After pressing *Apply*, *run* the demo application should be transferred and directly executed on the embedded device.

![](_page_18_Picture_6.jpeg)

## <span id="page-19-0"></span>**6 Debugging your Application**

The Lua debugger is configured such that it can only be used with the simulator runtimes on the host platforms that support Storyboard Designer. For assistance in configuring the debugger for embedded targets, contact Crank Software support ([support@cranksoftware.com\)](mailto:support@cranksoftware.com).

Debugging your application on your host system is possible through the Storyboard Application. Simply head over to the Storyboard Simulator Configurations.

ssBook/scripts/contact\_add.lua - Crank Storyboard

![](_page_19_Picture_5.jpeg)

<span id="page-19-1"></span>Figure 8: Storyboard Simulator Configurations

![](_page_19_Picture_7.jpeg)

#### *Debugging your Application*

Next you want to make a new Configuration and use the win32 Storyboard Engine. Then you will need to go to 'lua' in 'Plugin Options' and enable the Lua Debugger. Now you are ready to debug your application.

![](_page_20_Picture_26.jpeg)

<span id="page-20-0"></span>Figure 9: Storyboard Simulator Configuration

![](_page_20_Picture_4.jpeg)

#### <span id="page-21-0"></span> $\overline{7}$ **Appendix**

### <span id="page-21-1"></span>**List of Figures**

![](_page_21_Picture_20.jpeg)

![](_page_21_Picture_4.jpeg)

### <span id="page-22-0"></span>**Important Notice**

The information in this publication has been carefully checked and is believed to be entirely accurate at the time of publication. F&S Elektronik Systeme assumes no responsibility, however, for possible errors or omissions, or for any consequences resulting from the use of the information contained in this documentation.

F&S Elektronik Systeme reserves the right to make changes in its products or product specifications or product documentation with the intent to improve function or design at any time and without notice and is not required to update this documentation to reflect such changes.

F&S Elektronik Systeme makes no warranty or guarantee regarding the suitability of its products for any particular purpose, nor does F&S Elektronik Systeme assume any liability arising out of the documentation or use of any product and specifically disclaims any and all liability, including without limitation any consequential or incidental damages.

Products are not designed, intended, or authorised for use as components in systems intended for applications intended to support or sustain life, or for any other application in which the failure of the product from F&S Elektronik Systeme could create a situation where personal injury or death may occur. Should the Buyer purchase or use a F&S Elektronik Systeme product for any such unintended or unauthorised application, the Buyer shall indemnify and hold F&S Elektronik Systeme and its officers, employees, subsidiaries, affiliates, and distributors harmless against all claims, costs, damages, expenses, and reasonable attorney fees arising out of, either directly or indirectly, any claim of personal injury or death that may be associated with such unintended or unauthorised use, even if such claim alleges that F&S Elektronik Systeme was negligent regarding the design or manufacture of said product.

![](_page_22_Picture_6.jpeg)